### Beginner's SETUP GUIDE for NANOSTATION-M2 as receiver and other Ubiquity airMAX devices using AirOS firmware v5.x (Windows/MacOS)

This guide is primarily intended for **mobile users** (boaters, campers and truckers) who often change access points. Fixed users can also use it, although there might be other more suitable configurations for them.

Make sure the Nanostation-M2 (Nano for short) "Main" LAN socket is connected to your computer's network card with network cables, via the POE power injector (for a 12VDC power source, use a passive power injector rather than the AC one normally supplied; see last page). There should then be at least one LED lit on the back of the Nanostation. On the original Nanostation shipping box, find and write down the default IP address (we assume:192.168.1.20), the user name and password (should both be "ubnt"). Do not loose this information!

> 1) Set your computer to communicate with Nano (only done once) 1a) Windows

- 1b) Mac OS X
- 2) Program Nano as receiver (station) and router (only done once)
- 3) Choose and connect to a WIFI signal (done to find a new access point)

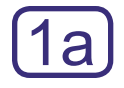

### **Windows XP**

- Open **Start**/ **Control panel**/ **Network Connections.**
- Or in Classic Start menu: **Start**/ **Settings**/ **Control panel**/ **Network Connections.**

### **Windows Vista**

- Open **Start**, right-click on **Network** and then **Properties** (or Start/Control Panel).
- Double click **Network and Sharing Center**, click **Manage network connections**. **Network Connections** window will appear:

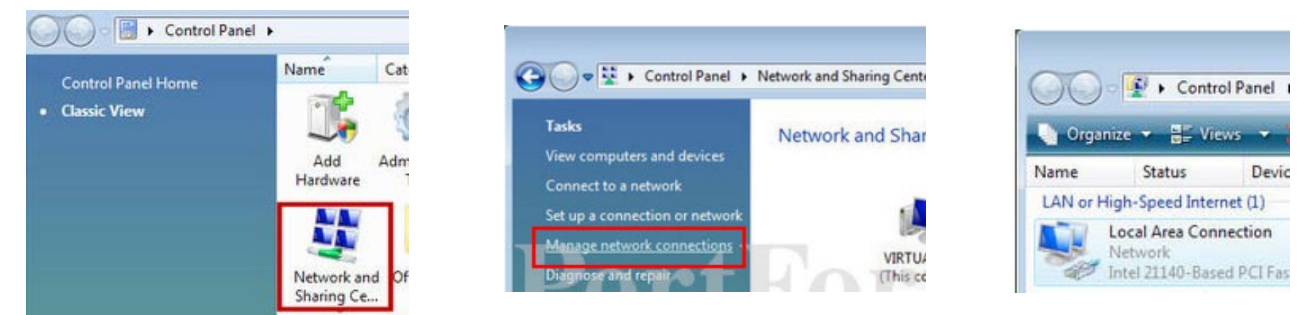

### **Windows 7**

- Open the **Start** orb, click on **Control Panel,**
- Click **View Network Status and Tasks,** then **Change adapter settings:**

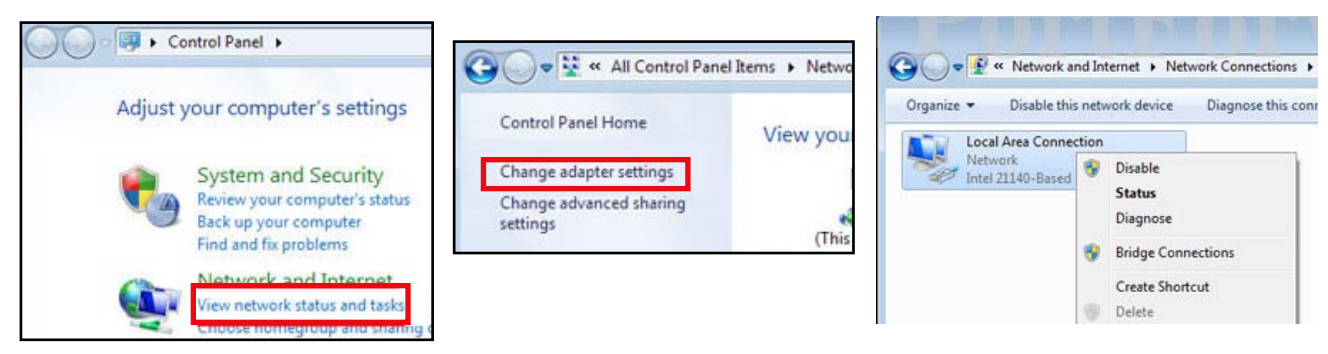

- Enable your network card: right-click on **Local Area Connection** and select **Enable** (if it's already enabled, the option would be "Disable" and just leave it as is).
- If there is a built in WIFI card, it should be disabled (right click and choose "Disable" if not already so).

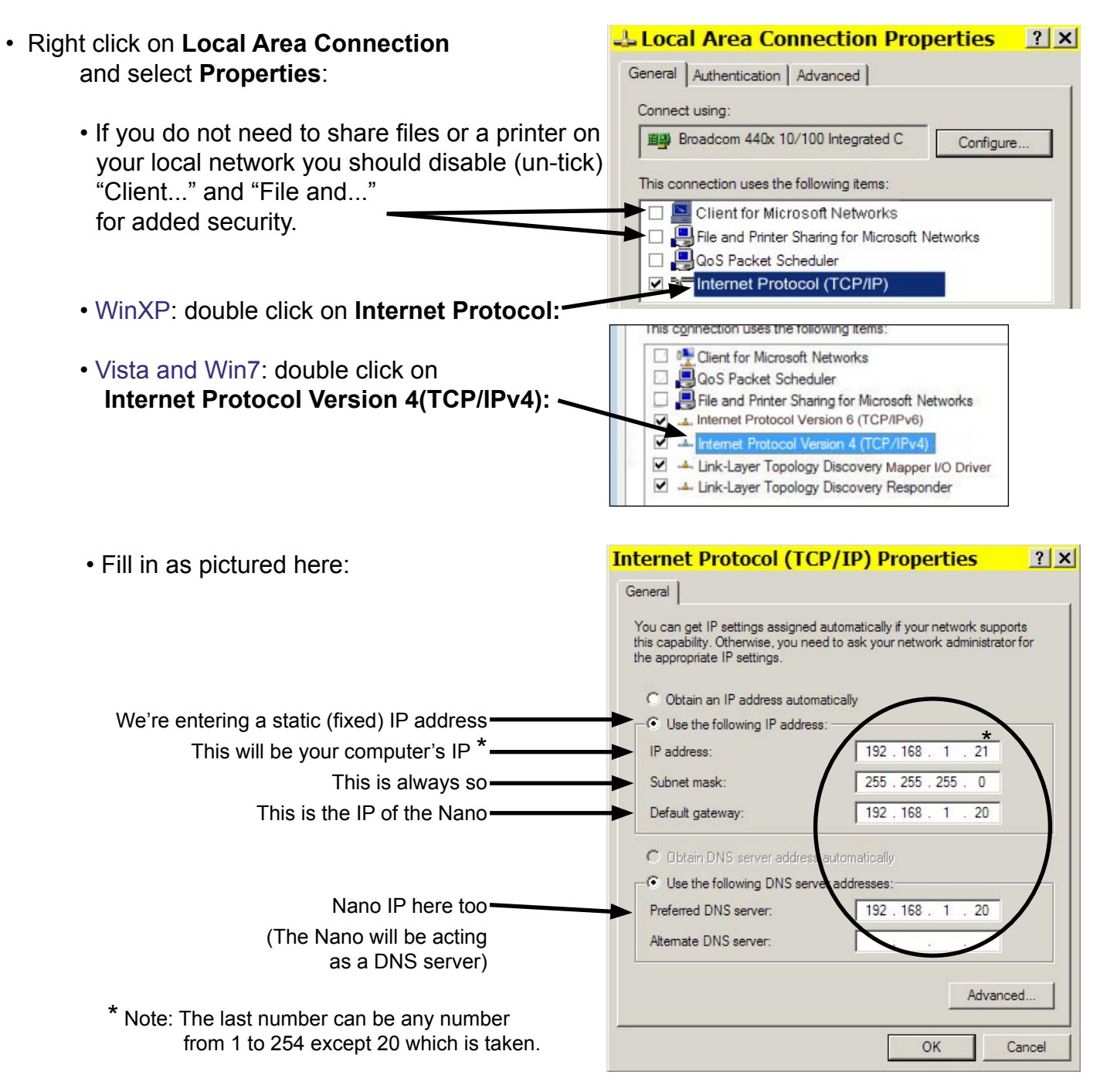

- Click **OK** twice. There should be 2 LEDs lit on the Nanostation (power + network cable).
- Go to page 5.

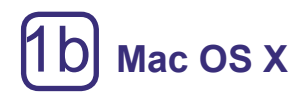

If the **AirPort** is on, best to turn it off:

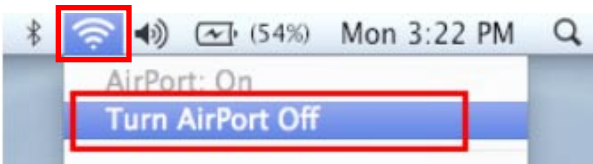

### **Mac OS X 10.4**

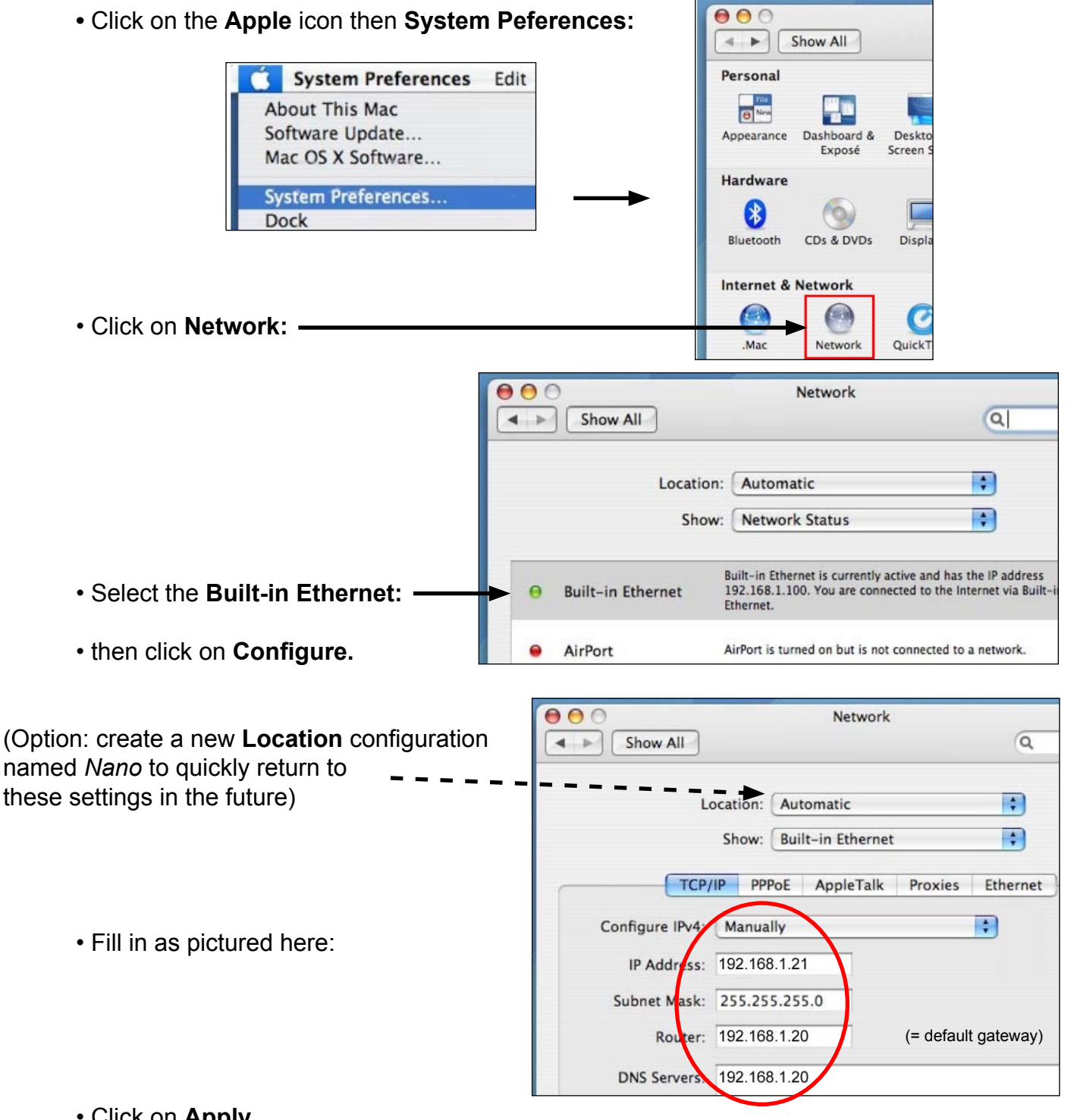

- Click on **Apply.**
- There should now be 2 LEDs lit on the Nanostation (power + network cable).
- Goto page 5.

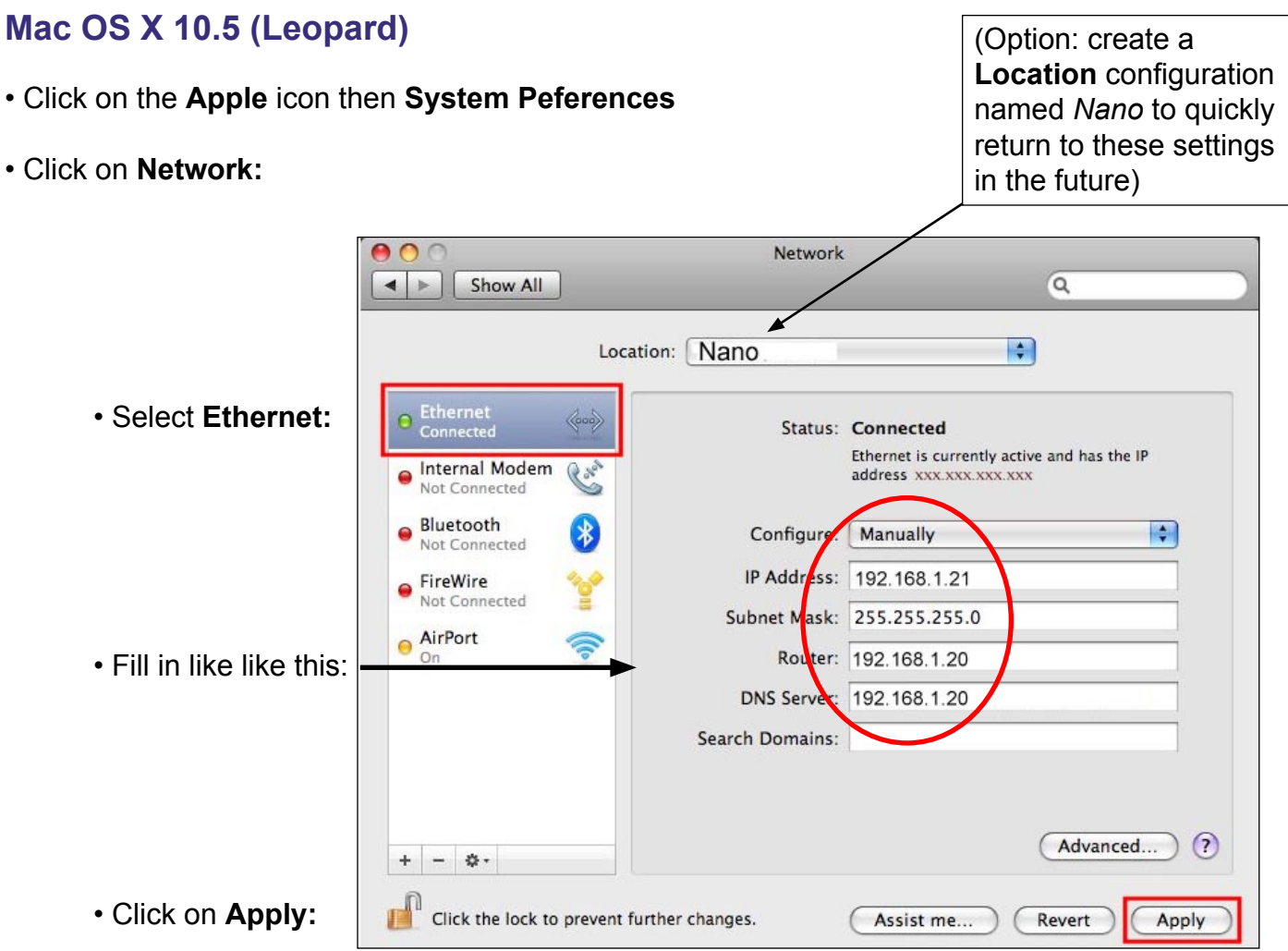

• There should now be 2 LEDs lit on the Nanostation (power + network cable).

NOTE for other Mac versions: if you have two TCP/IP settings, then choose IPv4.

### **GENERAL NOTES**

- **AirOS firmware versions** (firmware on a device is like the operating system on a computer): the current version is AirOS 5.3.2 as pictured here in the screen shots. If you receive a unit with a later firmware (or if you update it later), additional settings may be visible.
- **Resetting device:** Should you be unable to connect to the Nanostation after changing any settings (by mistake), it can be reset to it's original default configuration (a hard reset) by pressing the reset button (little hole, inside cover) for 20-30 seconds, with the power on. The LED light should flash after releasing button.
- **Directional antenna:** The built in antenna points to the front of unit (LEDs are on back) with a horizontal beam width of about 60 degrees (see last page).

# **Setting up the Nano** 2

- Open your browser (e.g. Internet Explorer, Firefox, Opera, etc.) and type in address bar: **http://192.168.1.20** (the default address of the Nano) then press the Enter key.
- Type in *ubnt* twice and click **Login** → (If this window did not appear, there may be a problem with the wiring, the network card or a firewall).

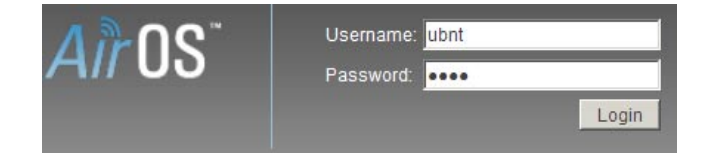

• Select the **Network** tab and change Nano settings as follows:

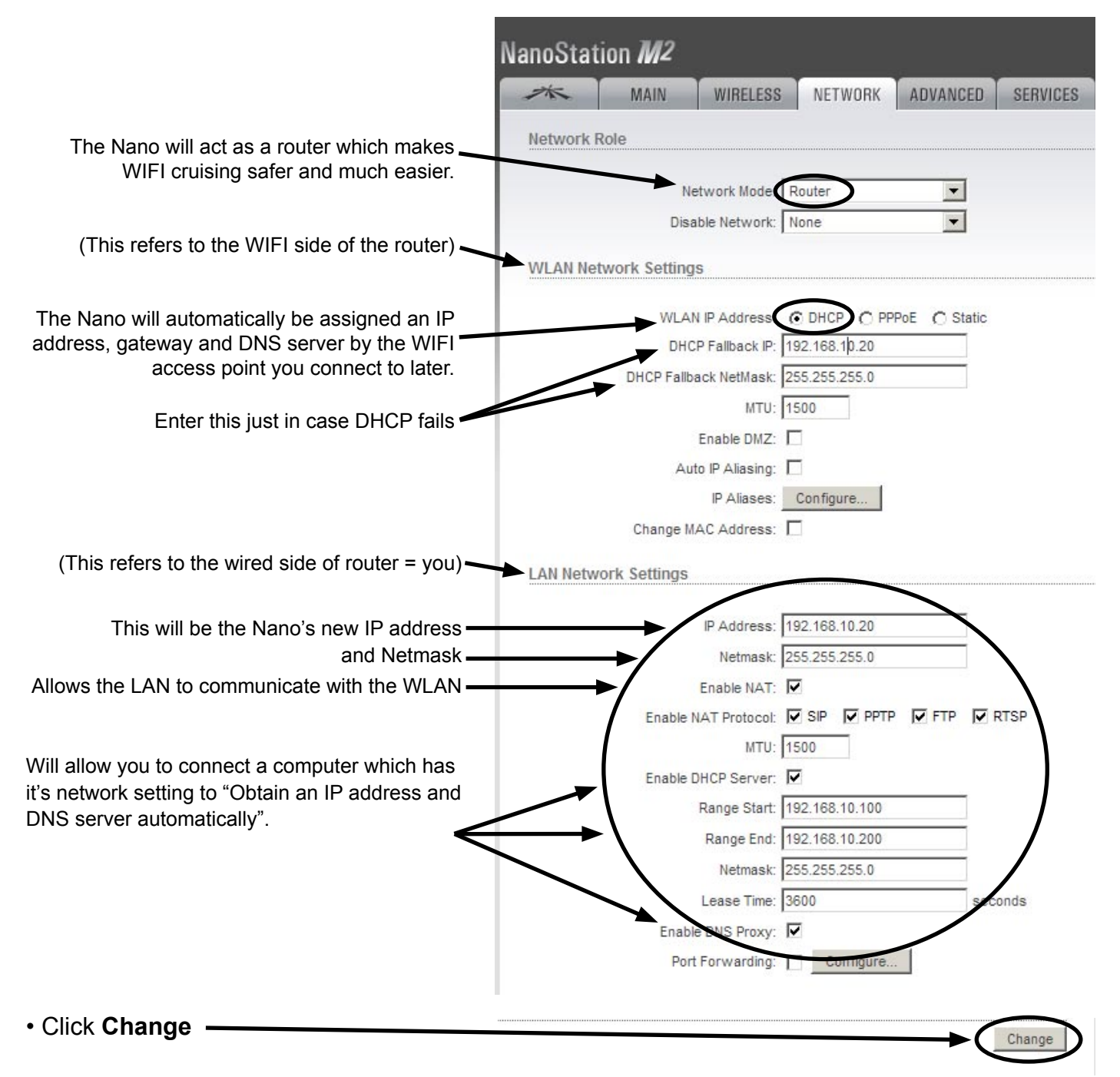

#### • You'll notice that this now appears at the top of the window:

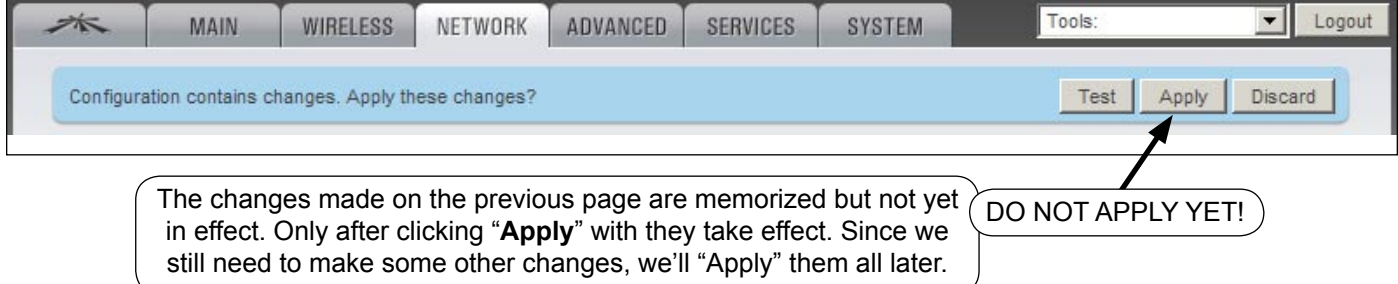

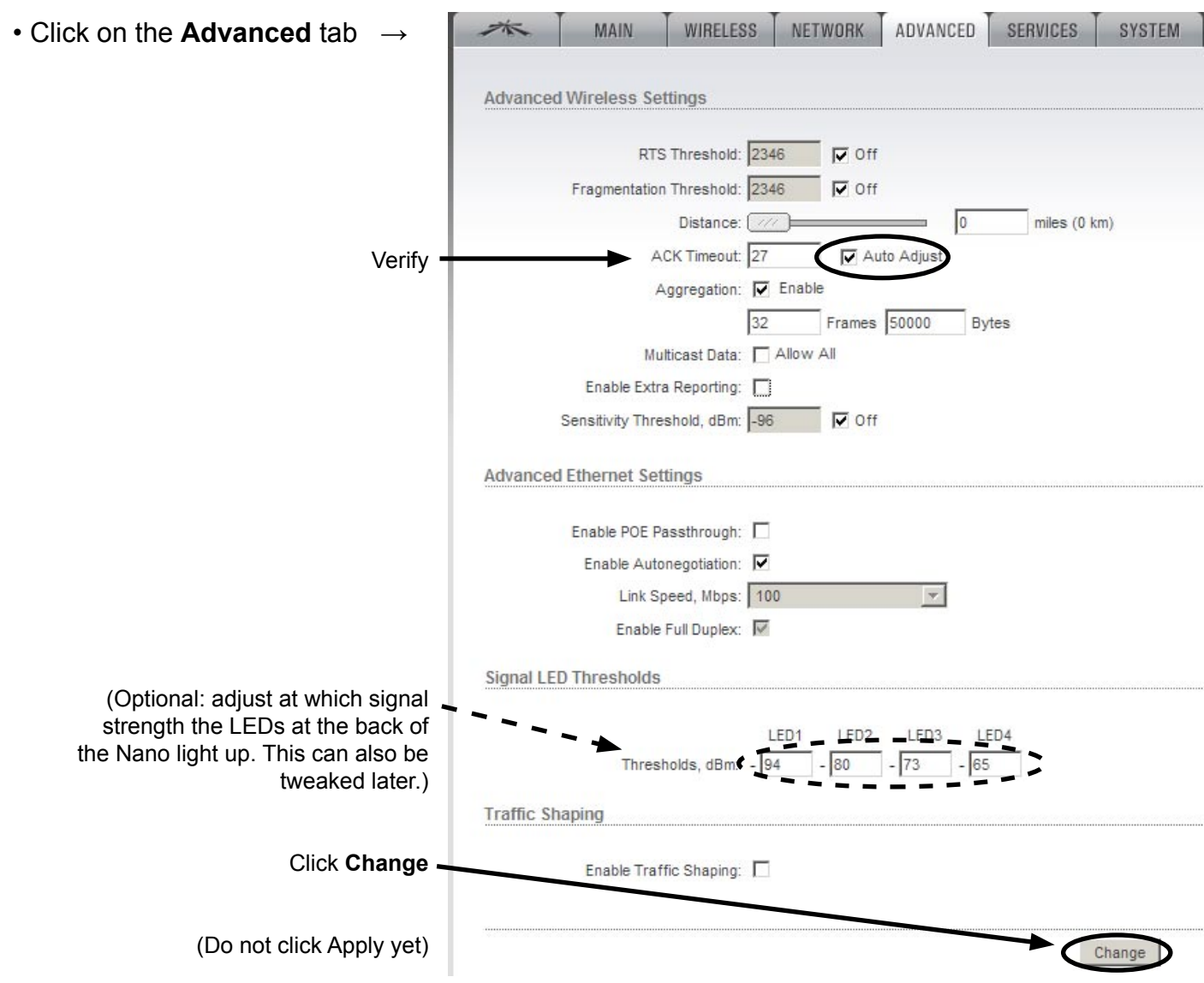

### **NOTES**

- Just like there are several ways to skin a cat, the network settings of the Nano and computer can be many. The settings here have been found most convenient while cruising because connecting to new WIFI access points in different places require a minimum of effort.
- Since the default Nano IP address is in the very common range 192.168.1.x, and we cannot risk having the same range on our own local LAN as the WLAN ashore, we have changed the original Nano IP from 192.168.1.20 to 192.168.10.20. We have also activated the Nano's DHCP server which means that the computer can get network settings assigned automatically (an IP in the range 192.168.10.100 to 200, plus the Gateway and DNS server = IP of the Nano). We still need to set the computer to acquire the IP automatically (see end of next page).

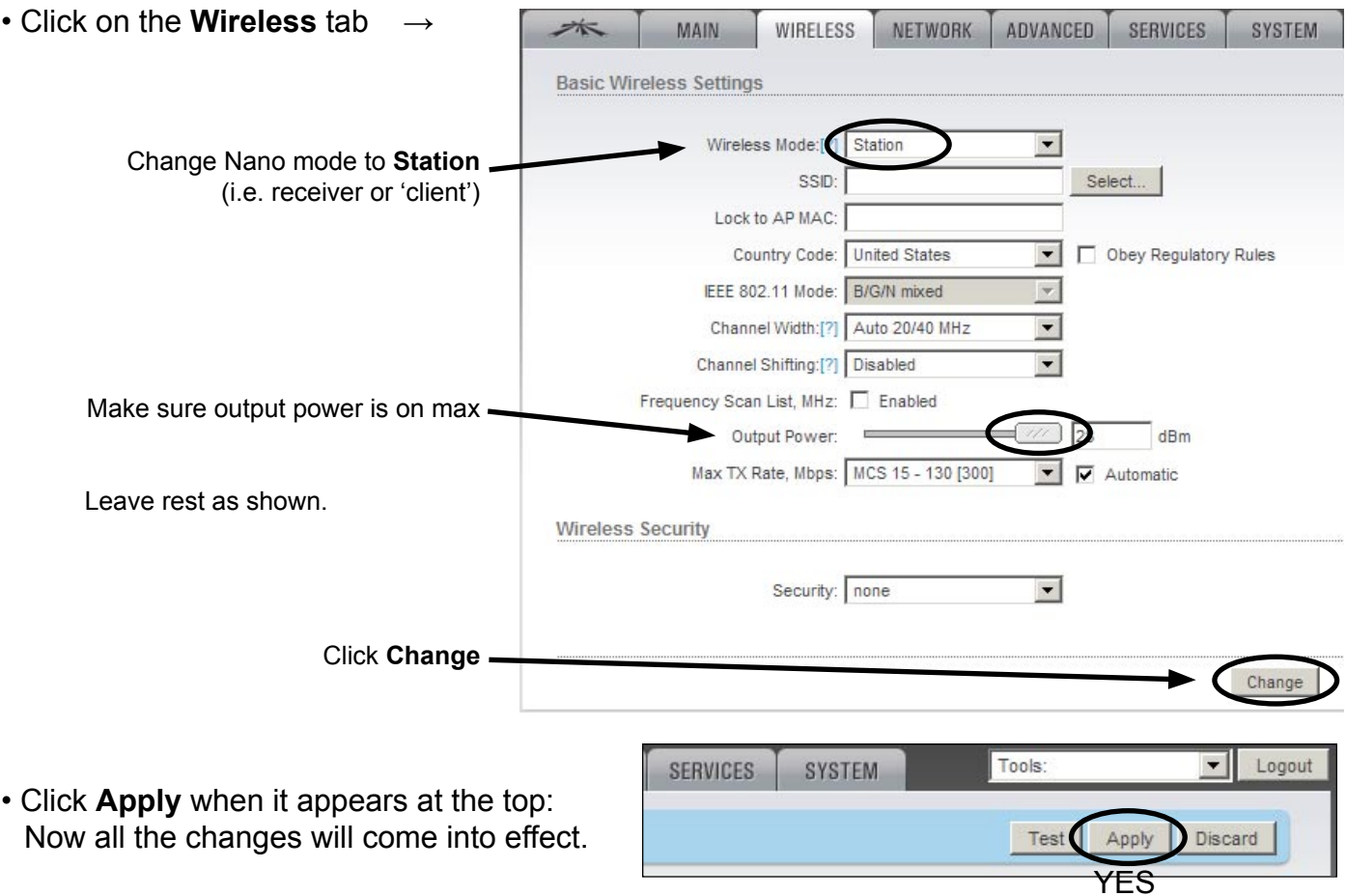

• **Note**: At this point communication with the Nano is lost because we still need to change the computers IP address to be in the same (new) range as the Nano (192.168.10.x). The setting can be either fixed (manually to e.g. IP=192 168.10.21, Subnet mask=255.255.255.0, Gateway/ Router/DNS=192 168.10.20), or **automatic** which is simpler and more flexible (as it allows you to take the computer to another wired network and automatically acquire the settings):

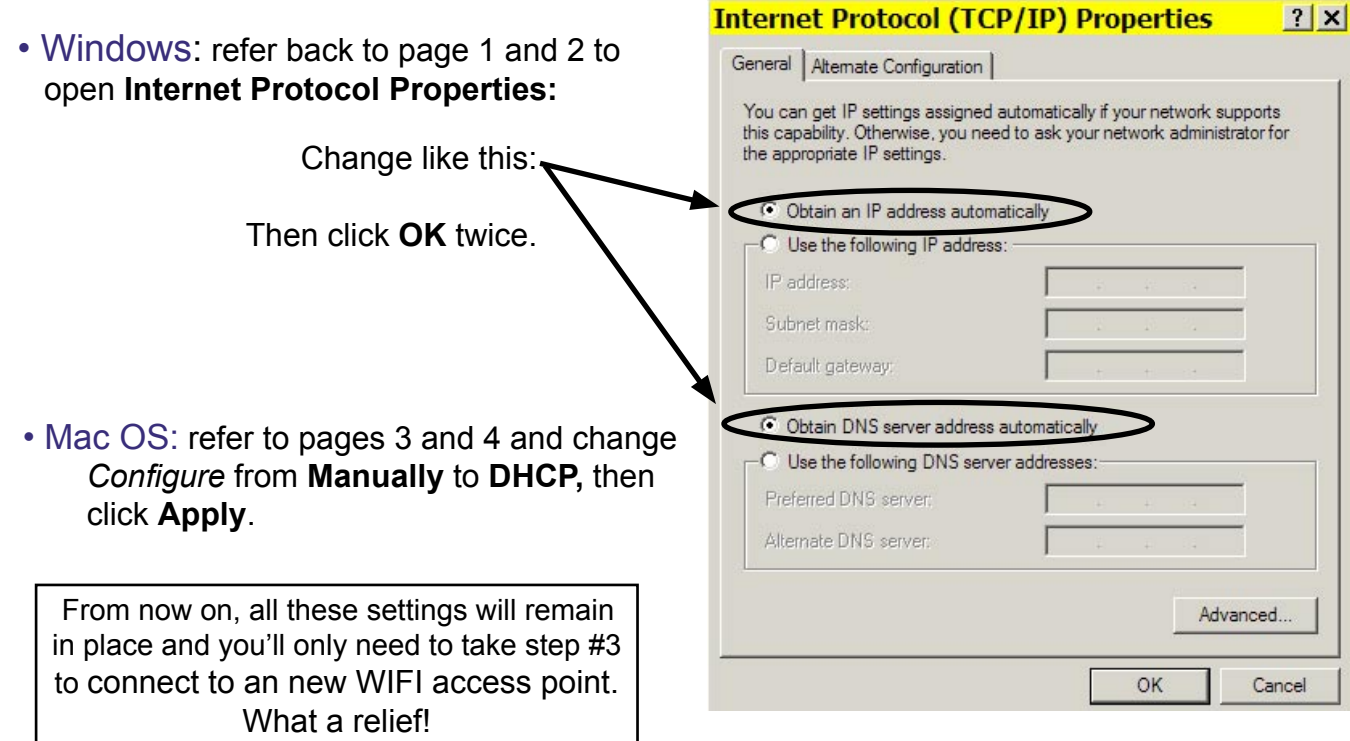

# Connecting to a WIFI signal

- In the browser address bar type **http://192.168.10.20** (the new address of the Nano) then press the **Enter** key.
- Clicking once on • Click on the **Link setup** tab, then on **Select** (second line at right) to get: "**Signal**" will sort the **Site Survey** list with the strongest at the top 2.412GHz 2.417GHz 2.422GHz 2.427GHz 2.432GHz 2.437GHz 2.442GHz 2.447GHz 2.452GHz 2.457GHz 2.462GH Signal / Noise Device Name Encryption Frequency, GHz Channel **MAC Address** SSID 2.437 Select a strong signal 09FX12071609 WEP  $-81/ -85$  $-82/ -88$ 00:02:6F:56:04:F5 Zahniser's Yachting Cente NONE 2.447 (without encryption) This is the 0.00:23:28:00:C5:E2 CalvertMarina1 **WPA**  $-881 - 88$ 2.462 by clicking in the button. 52:B7:70:45:7B:D4 Sea Fox Printer WEP  $-88/ -89$ 2.437 strongest in the list. 68:7F:74:D7:83:C0 SpringCove E-Dock **WPA**  $-88/ -91$ 2.422 Any figure lower Then click "**Select**" 00:23:F8:A5:84:9E SpringCove **WPA**  $-89/ -91$  $2.412$ than about 90 is 4:74:86:DD:9A:29 hosetup **NONE**  $-89/ -96$ 2.462 normally usable. C CO:3F:0E:6B:D5:FA Time 2 **WPA**  $-92/ -96$  $2.412$  $\bullet$ Selectable SSID's must be visible and have compatible channel bandwidth and se-Lock to A

• Click on **Change,** wait**;** click **Apply** at top of new page, wait 10-15 seconds for device to reboot and for connection (some access points take a while to connect). That's it. There should be 3 or more LEDs lit on the back of the Nano.

• To verify the connection, click on **Main** tab. This page has no settings, only information to confirm a connection. (You may have to refresh the browser page to get current info).

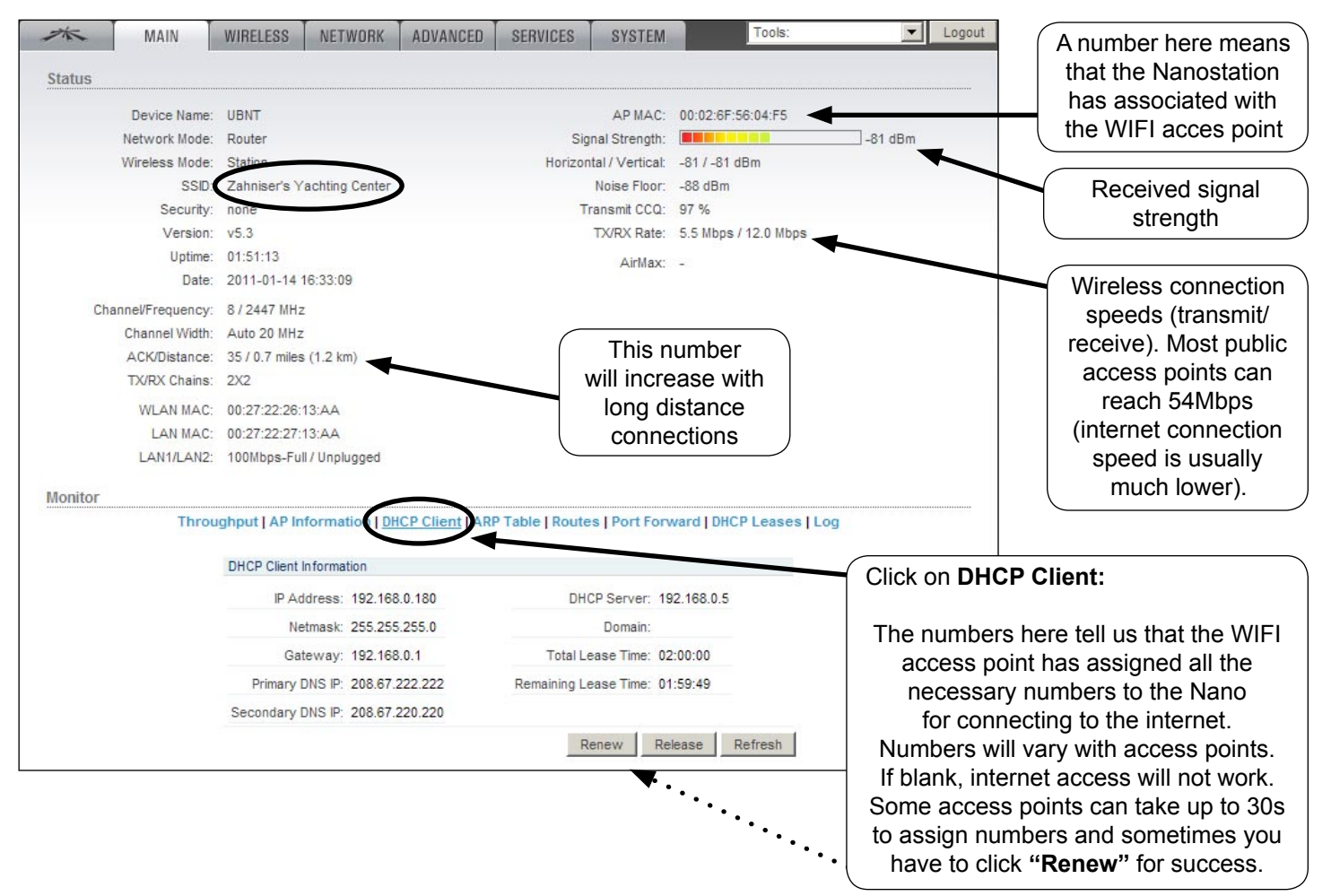

• Clicking on Tools, **Align antenna** will bring up a received signal strength indicator, useful for improving signals by rotating the Nanostation:

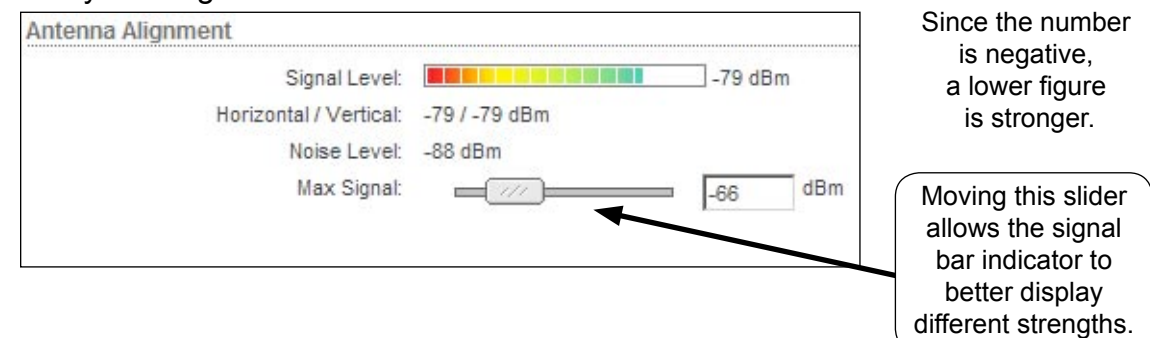

- Assuming you have connected to an 'live' WIFI access point, you should be ready to access the internet. This may involve logging-in to a marina or hotel welcome page, or paying for access.
- **To connect to another WIFI access point in the future, just log-in to the Nano with your browser and repeat step #3.** Also see Bookmark recommendation below.
- An alternative to step #3 is to type "Any" in ESSID (second line on tab "Wireless"), then Save and Apply. From then onwards, the Nano will automatically connect to any un-encrypted access point, without any intervention from your part. However, in locations with many WIFI signals, it might not end up being the most desirable one.
- Connecting to an encrypted wireless network (WEP or WPA) requires knowing the encryption key and performing additional steps in #3.

### **Recommendations**

- For **security,** use a firewall (e.g. Windows firewall or free Zone Alarm) and a virus scanner (e.g. Norton or free AVG).
- Make a **bookmark** (or 'favorite') to the Nanostation address (http://192.168.10.20) and save the log-in info (ubnt; ubnt) in your browser for quicker access.
- The supplied white **cable ties** for mounting the device may fail after exposure to sunlight. It's much better to use black ties, a good string, or hose clamps.
- If you do not use your computer elsewhere, you may prefer to give it a fixed network setting (manually to e.g. IP=192 168.10.21, Subnetmask=255.255.255.0, Gateway/Router/ DNS=192.168.10.20), as this removes the initial delay of being assigned settings when turning on the computer.
- To serve more than one computer you can use a network switch. To serve two computers the Secondary LAN port of the Nano can be used as well.

### **Online resources**

- Download a more **recent firmware** (improvements and bug fixes; not necessary but recommended) at: *http://www.ubnt.com/support/downloads*. Once downloaded, log-in to the Nano, click on **System** tab, then **Upgrade**. Previous configuration settings will not be lost.
- For an advanced manual **(AirOSv5 User guide)** go to *http://www.ubnt.com/wiki/Main\_Page* and look under *AirOS/AirMax/M Series Products.*
- For technical support use the UBNT Forum at: *http://ubnt.com/forum*

Leo Lindstrand, nano@3dym.com www.3dym.com ©08/2011 update 8/2013 (not connected with Ubiquity Networks)

# ADDENDUM

### Possible reasons for not getting online

## • Cannot associate with AP (access point)

- AP fault or intentional restriction
- Your signal not good enough/ distance too far (using a directional antenna helps)
- Interference from many other WIFI users (using a directional antenna helps)
- Look for another AP on a less busy channel (for example, in the USA only channels 1, 6, and 11 do not overlap/interfere with each other).

# • Associated with AP (access point) but not online

- AP may be disconnected from internet
- AP's DHCP server may not work and this would be evident on the Nano Main tab. If you can find or guess the settings, then these can be enterned manually on Nano tab Network, WLAN Network Settings: *static.* You'll have to enter the IP (often 192.168.0.90 or 1.90, Netmask 225.225.255.0), the Default Gateway (often 192.168.0.1 or 1.1) and at least one DNS Server (208.67.222.222 goes to OpenDNS and will always work). Then Save and Apply.
- If only some of your services work (e.g. Skype)
	- It could be that only the DNS server is wrong or missing. Manually enter (as above) the IP and Default Gateway that were assigned automatically, but change the DNS server to 208.67.222.222

### • Problems sending email with SMTP

- Your usual SMTP server may not accept your outgoing email if you get online via a different provider and/or you are not autheticated. Your SMTP provider can usually tell you what their authenticated connecting settings should be. Alternatively try another SMTP provider, or use browser webmail instead of an email program (e.g. Outlook).
- Directional antenna
	- For weak signals, aiming the antenna is required.
	- For strong signals the direction is often not critical, as signals tend to bounce and come from multiple directions.

Image of typical passive POE for 12-24VDC - Do not exceed 24VDC!

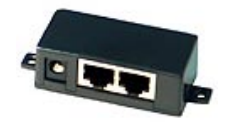

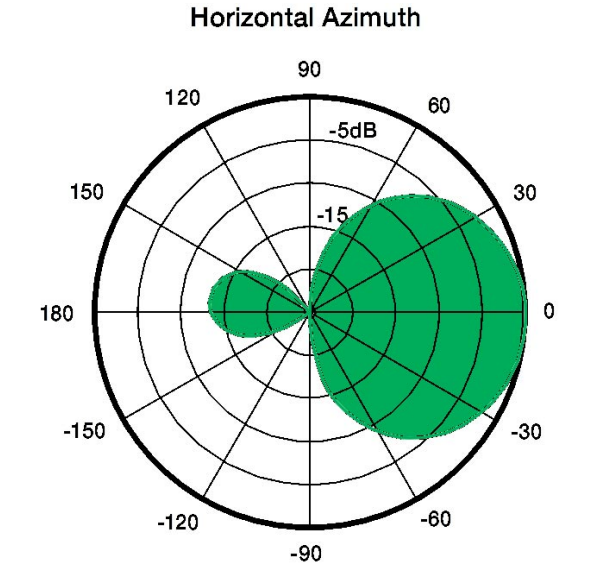